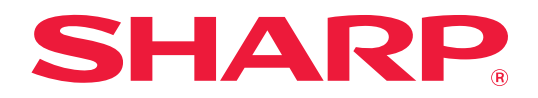

# **Manual do Utilizador (Registo do livro de endereços)**

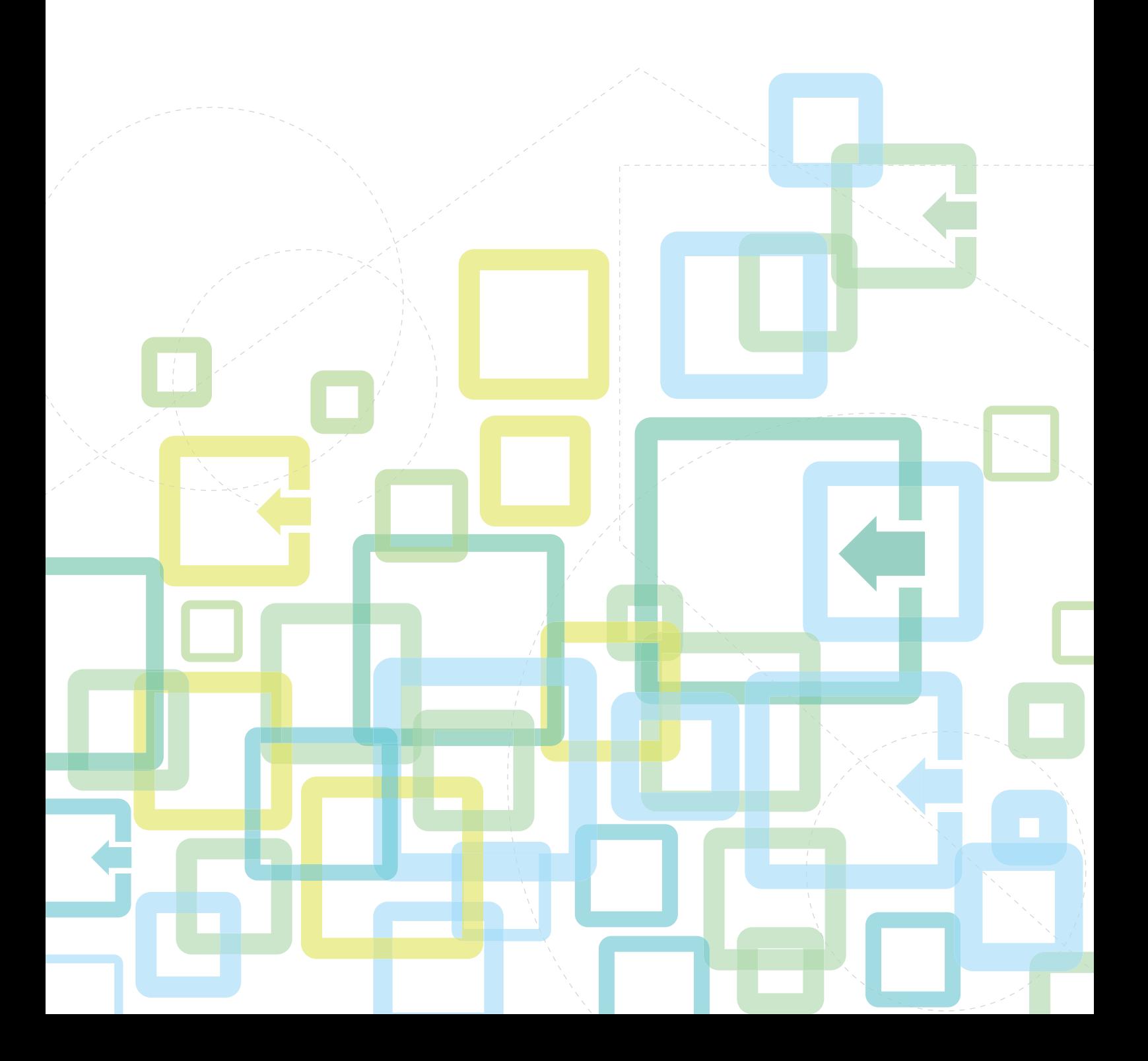

# **ÍNDICE**

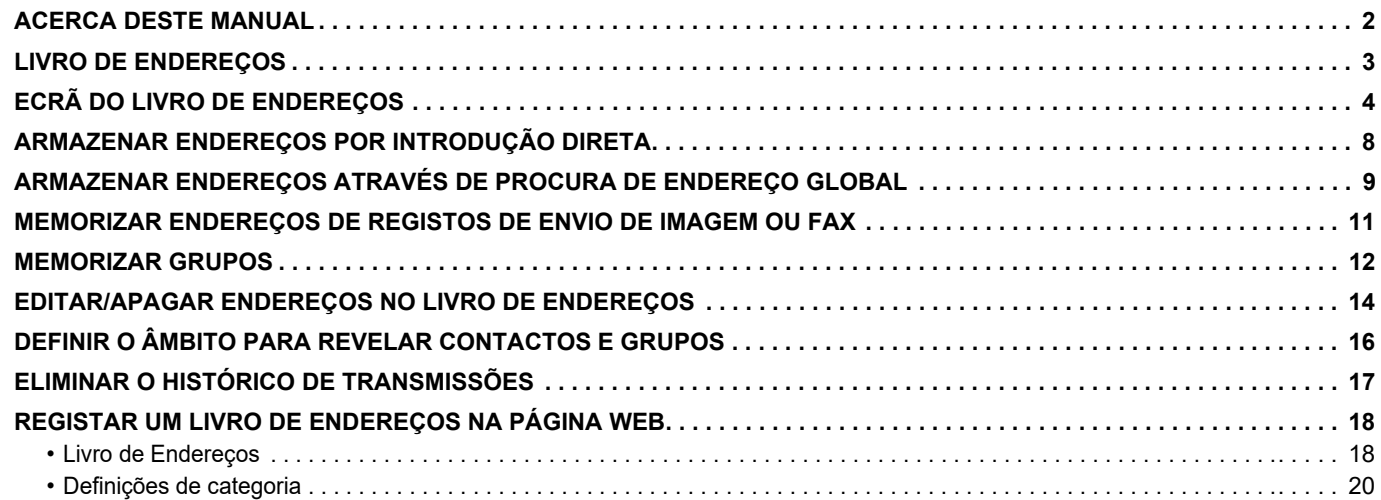

### <span id="page-1-0"></span>**ACERCA DESTE MANUAL**

Este manual explica como registar, editar e eliminar o livro de endereços.

#### **Nota**

- Sempre que surgir "xx-xxxxx" no presente guia, substitui-se o nome do modelo por "xx-xxxxx".
- Este manual não contém explicações detalhadas das funções da máquina. Para obter informações detalhadas sobre os nomes e as funções incluídas neste manual, consultar o manual do utilizador.
- Os conteúdos do presente manual são descrições gerais dos produtos incluindo outros modelos. Por isso, este manual inclui descrições de funcionalidades que não estão disponíveis para o seu modelo.
- Este manual foi cuidadosamente preparado. Se tiver algum comentário ou preocupação sobre o manual, contacte o seu revendedor ou representante de assistência técnica autorizado mais próximo.
- Este produto passou por um controlo de qualidade rigoroso, bem como por procedimentos de inspeção. Na eventualidade improvável da detecção de um defeito ou de outro problema, contacte o seu revendedor ou representante de assistência técnica autorizado mais próximo.
- Para além das instâncias previstas na lei, a SHARP não se responsabiliza por falhas que ocorram durante a utilização do produto ou das suas opções, por falhas resultantes da operação incorreta do produto e das suas opções, ou por outras falhas ou danos resultantes da utilização do produto.

#### **Aviso**

- A reprodução, adaptação ou tradução do conteúdo do manual sem a permissão prévia por escrito é proibida, exceto se permitido pelas leis de direitos de autor.
- Todas as informações contidas neste manual estão sujeitas a alteração sem aviso prévio.

#### **Ilustrações, painel de operação, painel de toque e páginas Web neste manual**

Os dispositivos periféricos são normalmente opcionais. No entanto, alguns modelos incluem determinados dispositivos periféricos como equipamento padrão.

Para algumas funções e procedimentos, as explicações partem do pressuposto de que estão instalados outros dispositivos para além dos acima indicados.

Este manual contém referências à função de fax e Internet fax. No entanto, tenha em conta que a função de fax e Internet fax não se encontram disponíveis em determinados países, regiões e modelos.

Dependendo do conteúdo, e dependendo do modelo e de que dispositivos periférios estão instalados, isto poderá não ser utilizável. Para mais informações, consulte o Manual do Utilizador.

- Os ecrãs, mensagens e nomes de teclas mostrados no manual poderão ser diferentes dos reais mostrados na máquina devido a melhoramentos e a modificações do produto.
- O painel de toque, as ilustrações e os ecrãs de definições deste manual destinam-se apenas a referência e podem variar consoante o modelo, as opções instaladas, as definições alteradas do estado predefinido e o país ou região.
- Os detalhes das definições do sistema, bem como os métodos das definições, podem variar consoante o modelo.
- Este manual assume que está a ser utilizada uma máquina a cores. Algumas das explicações podem não aplicar-se a uma máquina monocromática.

# <span id="page-2-0"></span>**LIVRO DE ENDEREÇOS**

É possível utilizar o livro de endereços para memorizar "Contactos" e "Grupo".

No caso de um contacto, pode memorizar mais do que um endereço, incluindo fax, e-mail, fax Internet e endereços de SMTP directo.

O registo de endereços memorizados como "Contactos" e de endereços introduzidos diretamente como "Grupo" permite enviar facilmente mensagens para vários destinatários, bastando para o efeito especificar um grupo.

As funções de fax e Internet fax podem não estar disponíveis dependendo do país, região ou modelo.

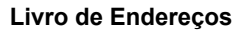

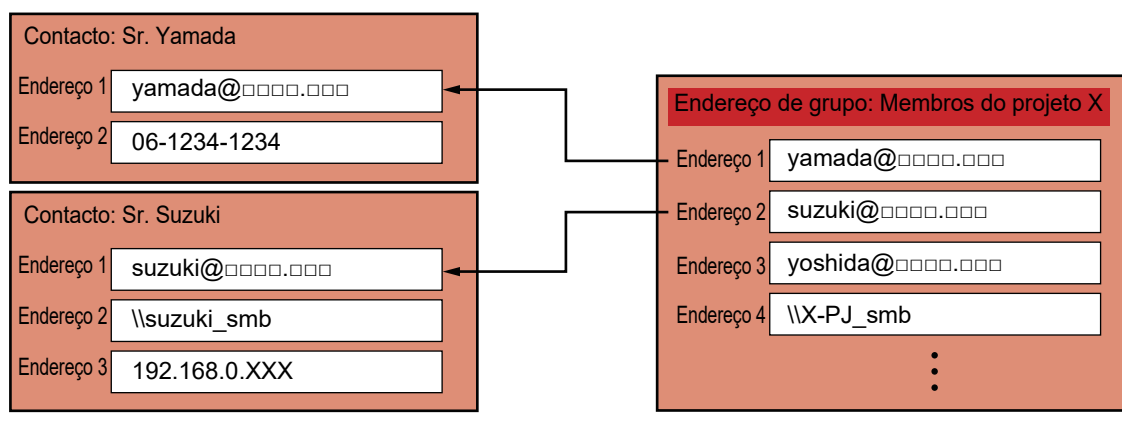

• É possível memorizar até um total de 2000 entradas em "Contactos" e "Grupo".

• O livro de endereços tem capacidade para armazenar até 6000 endereços.

• Um "Contactos" pode memorizar até 500 endereços.

• Um "Grupo" pode memorizar até 500 endereços.

• Não é possível utilizar para transmissão um grupo que combine SMTP direto com outros métodos de envio.

# <span id="page-3-0"></span>**ECRÃ DO LIVRO DE ENDEREÇOS**

Para apresentar o livro de endereços, bata levemente na tecla [Livro De Endereços] no ecrã de base no modo de envio de imagem, como fax, e-mail ou fax Internet. É também possível exibi-lo premindo o ícone [Livro De Endereços] no ecrã inicial. Os "Contactos" e "Grupo" registados são ativados para procura alfabética e procura avançada com base em condições selecionadas.

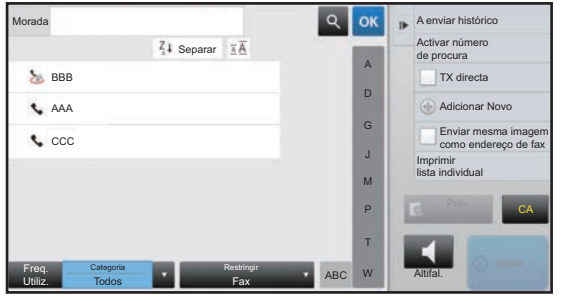

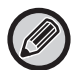

- Quando bate na tecla [Livro De Endereços] no ecrã de base de e-mail, aparecem os grupos e contactos que têm endereços de e-mail.
- Se a autenticação do utilizador estiver activada, os contactos registados podem ser partilhados no âmbito de um grupo especificado ou memorizados como contactos pessoais cujo acesso só a si é permitido. ► [DEFINIR O ÂMBITO PARA REVELAR CONTACTOS E GRUPOS \(página 16\)](#page-15-0)
- Pode tocar na tecla [Localizar o meu endereço] quando inicia a sessão e selecionar o seu endereço de e-mail na lista de utilizadores. Isto é muito útil se quiser enviar uma mensagem de correio eletrónico a si próprio. Para mais informações, consulte o Manual do Utilizador.

#### **Desativar o registo de um livro de endereços**

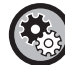

#### **• Impedir o registo na máquina**

Em "Definições (administrador)", selecione [Definições de Sistema] → [Definições Envio Imagem] → [Definições Comuns] → [Activar /Desactivar Definições] → [Definições para desactivar registo] → [Desactivar registo de destino do painel de operação].

#### **• Impedir o registo numa página Web**

Em "Definições (administrador)", selecione [Definições de Sistema] → [Definições Envio Imagem] → [Definições Comuns] → [Activar /Desactivar Definições] → [Definições para desactivar registo] → [Desactivar registo de destino na página de internet].

#### **• Desactivar Alteração de Ordem de Visualização**

Em "Definições (administrador)", selecione [Definições de Sistema] → [Definições Envio Imagem] → [Definições Comuns] → [Definições Condicoes] → [Desactivar Alteração de Ordem de Visualização].

Desativa a alteração da ordem de visualização (ordem de número de pesquisa, ascendente, descendente).

Uma vez definida, a sequência de visualização não é alterada. A ordem do visor permanece fixa na ordem que estiver em vigor quando esta definição é ativada.

#### **• É apresentado o tipo de ecrã definido no ecrã inicial do livro de endereços**

Em "Definições (administrador)", selecione [Definições de Sistema] → [Definições Envio Imagem] → [Definições Comuns]  $\rightarrow$  [Definições Condicoes]  $\rightarrow$  [Categoria padrão exibida].

Selecione uma categoria a ser apresentada com a predefinição.

- Nenhum
- Uso Frequen
- Categorias 1 a 32
- **Apresenta todos os endereços independentemente do modo**

Em "Definições (administrador)", selecione [Definições de Sistema] → [Definições Envio Imagem] → [Definições Comuns] → [Definições Condicoes] → [Mostrar todos os tipos de endereço independentemente do modo que está a ser exibido actualmente.].

Quando esta definição está ativada, são mostrados todos os destinos, independentemente, do modo apresentado.

**• Aumentar o livro de endereços**

Em "Definições (administrador)", selecione [Definições de Sistema] → [Definições Envio Imagem] → [Definições Comuns]  $\rightarrow$  [Definicões Condicoes]  $\rightarrow$  [Aumentar o livro de enderecos].

Aparece uma lista aumentada do livro de endereços.

#### **Selecionar "Contactos" ou "Grupo".**

Premir um "Contactos" ou "Grupo"; o "Contactos" ou "Grupo" premido é selecionado. Após a selecção, bata levemente em <sup>ok</sup>.

Para adicionar "Contactos" e "Grupo", consultar a informação abaixo.

- ► [ARMAZENAR ENDEREÇOS POR INTRODUÇÃO DIRETA \(página 8\)](#page-7-0)
- ► [ARMAZENAR ENDEREÇOS ATRAVÉS DE PROCURA DE ENDEREÇO GLOBAL \(página 9\)](#page-8-0)
- ► [MEMORIZAR ENDEREÇOS DE REGISTOS DE ENVIO DE IMAGEM OU FAX \(página 11\)](#page-10-0)
- ► [MEMORIZAR GRUPOS \(página 12\)](#page-11-0)

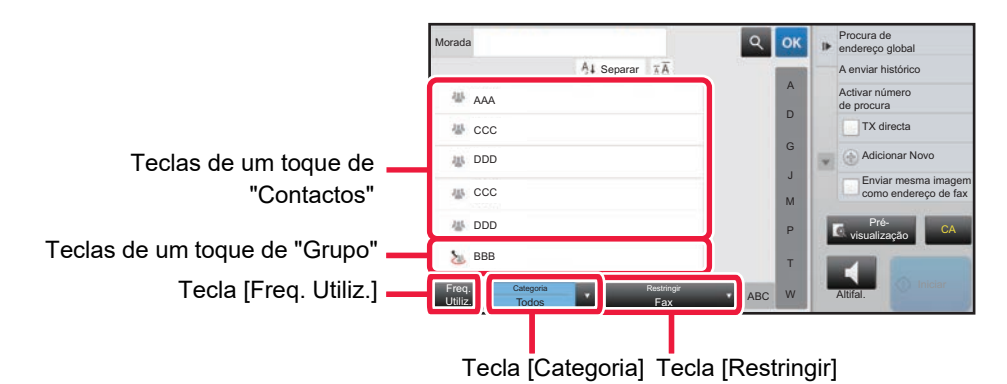

#### **Filtrar por utilização frequente**

Premir a tecla [Freq. Utiliz.] e selecionar um endereço no ecrã exibido. São exibidos os endereços registados como de "Freq. Utiliz.".

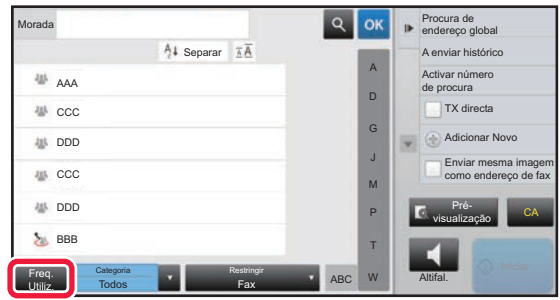

#### **Restringir por categoria**

Bata levemente na tecla [Categoria] para seleccionar uma categoria no ecrã que aparece. Os "Contactos" e "Grupo" da categoria selecionada são exibidos numa lista. A condição de restrição aparece a seguir à tecla [Categoria].

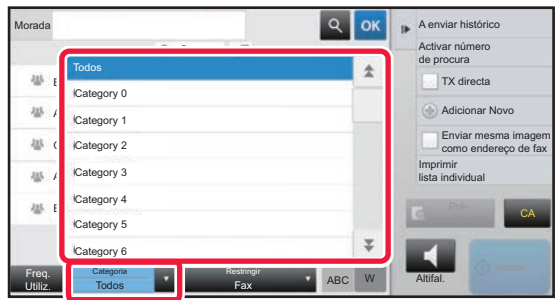

### **Restringir por tipo de trabalho**

Premir a tecla [Restringir] para selecionar uma tarefa no ecrã exibido.

Para filtrar por "Grupo", premir a tecla [Grupo].

Os "Contactos" e "Grupo" para a tarefa selecionada são exibidos numa lista. A condição de restrição aparece a seguir à tecla [Restringir].

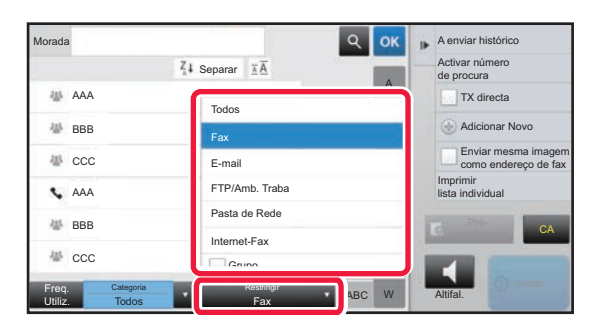

#### **Restringir por índice**

Procure alfabeticamente para restringir os endereços.

Por exemplo, premir "A" na barra de índice para visualizar "Contactos" memorizados com texto de procura que comece por "A".

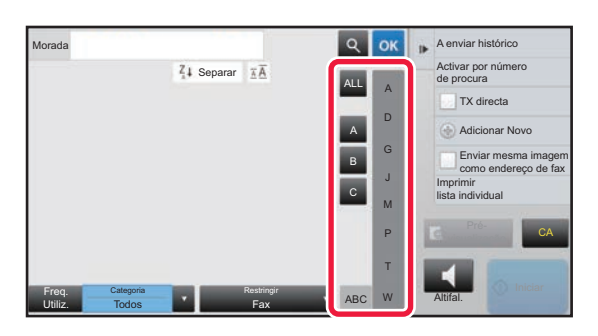

#### **Restringir por palavra-chave**

Bata levemente em **q** para visualizar um ecrã de procura. Seleccione um alvo de procura, introduza uma palavra-chave e bata levemente na tecla [Iniciar Proc.]. Os resultados da procura são apresentados numa lista. Por exemplo, se [Item] for [Nome], procure com uma palavra-chave. "SH" indica contactos e grupos que começam com "SH".

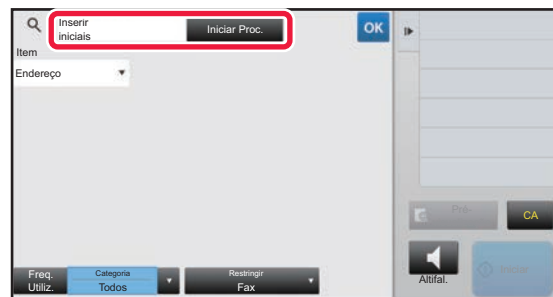

#### **Apresentar pela ordem dos números de procura**

Se bater levemente na tecla [Separar], aparece uma lista por ordem crescente, decrescente ou pela ordem dos números de procura. O ecrã muda por esta ordem: [Separar] (▲) (Cima) →[Separar] (▼) (Baixo) → Procurar Ordem dos Números.

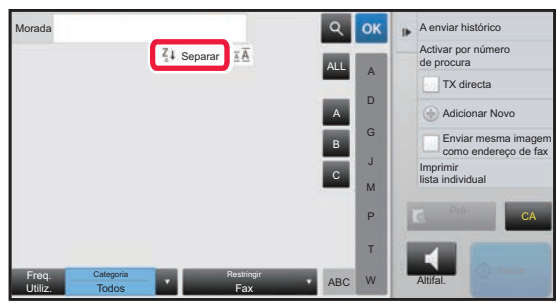

# <span id="page-7-0"></span>**ARMAZENAR ENDEREÇOS POR INTRODUÇÃO DIRETA**

É possível armazenar nomes ou endereços novos no livro de endereços através de introdução direta.

**1 No ecrã do livro de endereços, premir [Adicionar Novo] no painel de ação ou premir o ícone [Controlo de endereço] no ecrã inicial.**

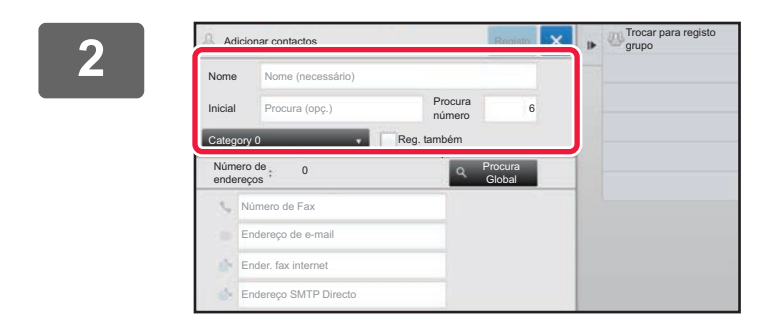

#### **2 Introduzir os dados básicos.**

Certifique-se de que introduz [Nome] e [Inicial]. Para especificar uma categoria, seleccione uma na lista de categorias que aparece quando bate levemente na caixa de introdução.

Para registar para utilização frequente, marcar a caixa de verificação [Reg. também utiliz. freq.] como  $\overline{\mathbf{v}}$ .

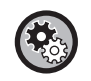

#### **Para registar um nome de categoria:**

No "Definições (administrador)", seleccionar [Definições de Sistema] → [Definições Envio Imagem] → [Definições Comuns] → [Definições de categoria].

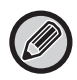

Se a autenticação do utilizador estiver activada, aparece o separador da definição de publicação de endereços. A definição de publicação de endereços permite que os "Contactos" e "Grupo" memorizados sejam partilhados no âmbito de um grupo especificado ou memorizados como contactos pessoais cujo acesso só é permitido ao utilizador. ► [DEFINIR O ÂMBITO PARA REVELAR CONTACTOS E GRUPOS \(página 16\)](#page-15-0)

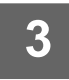

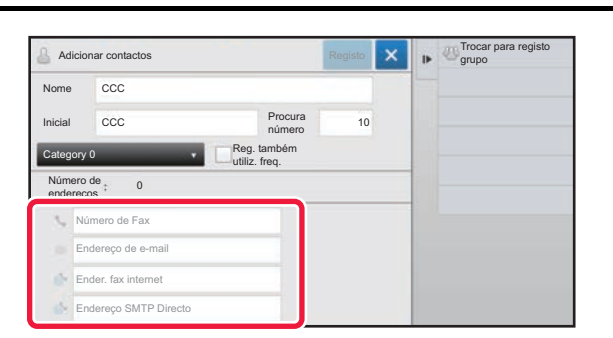

**3 Representation de Fax], [Endereço de e-mail], [Ender. fax internet] ou [Endereço SMTP Directo] para introduzir o endereço e, de seguida,**  premir **ok** 

- Selecionar a caixa de verificação para definir o endereço como preferido relativamente aos outros, caso existam dois ou mais endereços armazenados para "Contactos".
- É possível registar endereços de FTP, Ambiente de trabalho e pasta de rede a partir de [Livro De Endereços] no "Definições (versão Web)".

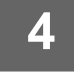

### **4 Premir a tecla [Registo].**

O primeiro endereço de cada tipo de endereço é definido como o endereço predefinido. Se nenhum endereço tiver a caixa de verificação junto a ele selecionada, é exibido um ecrã de confirmação perguntando se se pretende selecionar um endereço predefinido.

# <span id="page-8-0"></span>**ARMAZENAR ENDEREÇOS ATRAVÉS DE PROCURA DE ENDEREÇO GLOBAL**

É possível armazenar os resultados de procura no livro de endereços global como endereços novos no livro de endereços.

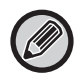

A procura de endereço global requer um servidor LDAP.

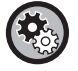

#### **Desactivar Registo de Destino por Procura Global de Endereço**

Em "Definições (administrador)", selecione [Definições de Sistema] → [Definições Envio Imagem] → [Definições Comuns] → [Activar /Desactivar Definições] → [Definições para desactivar registo] → [Desactivar Registo de Destino por Procura Global de Endereço].

Desactiva o controlo de endereço a partir da procura de endereço global.

Configurar a definição para cada um dos seguintes itens:

E-mail, Internet-Fax, Fax

**1 No ecrã do livro de endereços, premir [Adicionar Novo] no painel de ação ou premir o ícone [Controlo de endereço] no ecrã inicial.**

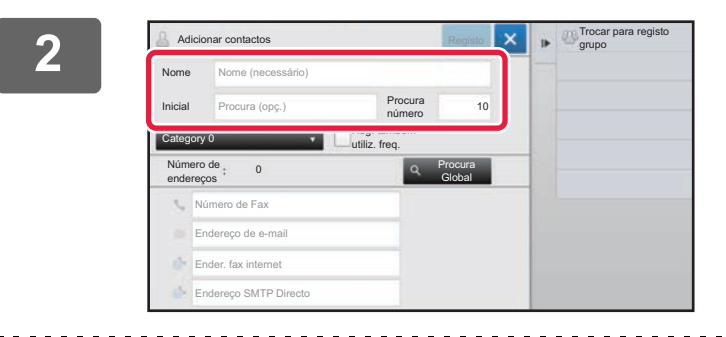

#### **2 Introduzir os dados básicos.**

Certifique-se de que introduz [Nome] e [Inicial]. Para especificar uma categoria, seleccione uma na lista de categorias que aparece quando bate levemente na caixa de introdução.

Para registar para utilização frequente, marcar a caixa de verificação [Reg. também utiliz. freq.] como v.

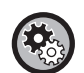

#### **Para registar um nome de categoria:**

No "Definições (administrador)", seleccionar [Definições de Sistema] → [Definições Envio Imagem] → [Definições Comuns] → [Definições de categoria].

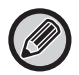

Se a autenticação do utilizador estiver activada, aparece o separador da definição de publicação de endereços. A definição de publicação de endereços permite que os "Contactos" e "Grupo" memorizados sejam partilhados no âmbito de um grupo especificado ou memorizados como contactos pessoais cujo acesso só é permitido ao utilizador. ► [DEFINIR O ÂMBITO PARA REVELAR CONTACTOS E GRUPOS \(página 16\)](#page-15-0)

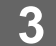

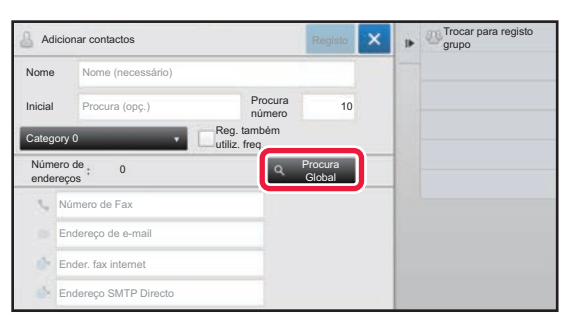

#### **3 Premir a tecla [Procura Global].**

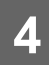

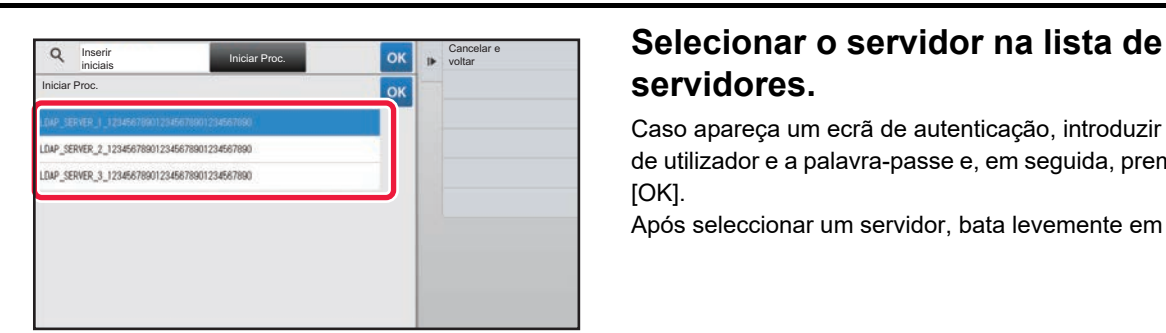

# **servidores.**

Caso apareça um ecrã de autenticação, introduzir o nome de utilizador e a palavra-passe e, em seguida, premir a tecla [OK].

Após seleccionar um servidor, bata levemente em <sup>ok</sup>.

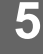

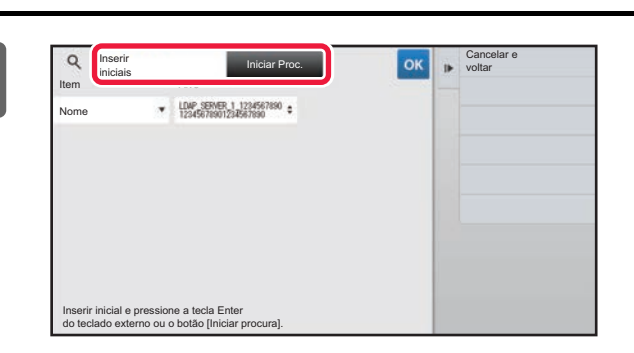

#### **Fremir o campo de introdução para algebra de introdução para introdução e procura e, de algebra de introdução de procura e, de algebra de algebra de algebra de algebra de algebra de algebra de algebra de algebra de algebr introduzir a condição de procura e, em seguida, prima a tecla [Iniciar Proc.].**

Para alterar o alvo da procura, bata levemente em  $\boxed{\mathbf{v}}$  para [Item]. Pode seleccionar [Nome] ou [Endereço].

#### **6 Selecionar um endereço da lista de resultados da procura e premir a tecla OK no painel de ação.**

Para verificar informações de endereços, selecionar o endereço e premir a tecla [Confirmar informação registada].

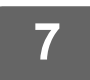

#### **7 Premir a tecla [Registo].**

O primeiro endereço de cada tipo de endereço é definido como o endereço predefinido. Se nenhum endereço tiver a caixa de verificação junto a ele selecionada, é exibido um ecrã de confirmação perguntando se se pretende selecionar um endereço predefinido.

### <span id="page-10-0"></span>**MEMORIZAR ENDEREÇOS DE REGISTOS DE ENVIO DE IMAGEM OU FAX**

Como um novo registo, adicione um endereço que introduziu através de operações de envio de imagem ou fax no livro de endereços.

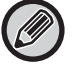

 Os endereços de FTP e de ambiente de trabalho não podem ser armazenados no livro de endereços a partir de registos de transmissão.

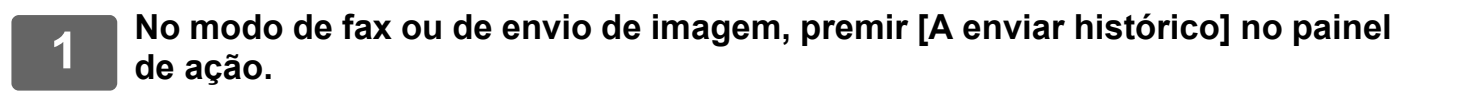

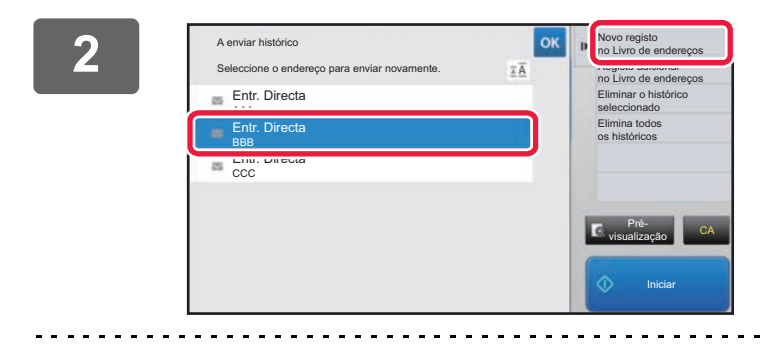

**<sup>2</sup> Selecionar um endereço a registar no livro de endereços a partir dos registos de envio e, em seguida, premir [Novo registo no Livro de endereços] no painel de ação.**

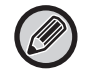

**3**

Premir [Registo adicional no Livro de endereços] no painel de ação permite adicionar o endereço a um contacto armazenado no livro de endereços.

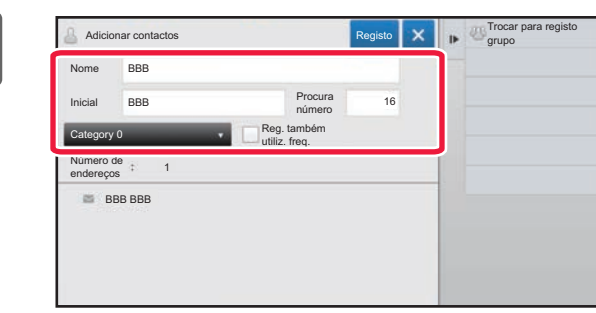

#### **Introduzir os dados básicos.**

Certifique-se de que introduz [Nome] e [Inicial]. Para especificar uma categoria, seleccione uma na lista de categorias que aparece quando bate levemente na caixa de introdução.

Para registar para utilização frequente, marcar a caixa de verificação [Reg. também utiliz. freq.] como  $\blacktriangledown$ .

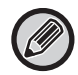

#### **Para registar um nome de categoria:**

No "Definições (administrador)", seleccionar [Definições de Sistema] → [Definições Envio Imagem] → [Definições Comuns] → [Definições de categoria].

Se a autenticação do utilizador estiver activada, aparece o separador da definição de publicação de endereços. A definição de publicação de endereços permite que os "Contactos" e "Grupo" memorizados sejam partilhados no âmbito

de um grupo especificado ou memorizados como contactos pessoais cujo acesso só é permitido ao utilizador.

► [DEFINIR O ÂMBITO PARA REVELAR CONTACTOS E GRUPOS \(página 16\)](#page-15-0)

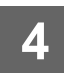

### **4 Premir a tecla [Registo].**

O endereço é registado no livro de endereços e o ecrã de registo de transmissão é restaurado. O primeiro endereço de cada tipo de endereço é definido como o endereço predefinido. Se nenhum endereço tiver a caixa de verificação junto a ele selecionada, é exibido um ecrã de confirmação perguntando se se pretende selecionar um endereço predefinido.

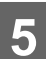

**5 Premir a tecla [OK].**

Freq. Utiliz.

4% AAA

带 ccc as one

> Todos Categoria

Fax Restringir

ABC

J M

> T W

# <span id="page-11-0"></span>**MEMORIZAR GRUPOS**

Registar o "Grupo" selecionando endereços dos que já estão armazenados como "Contactos". Neste caso de registo, apenas tem lugar uma referência a endereços já memorizados, pelo que o número total de endereços registados (máximo de 6000) no livro de endereços não aumenta. É também possível introduzir diretamente um novo endereço para um "Grupo".

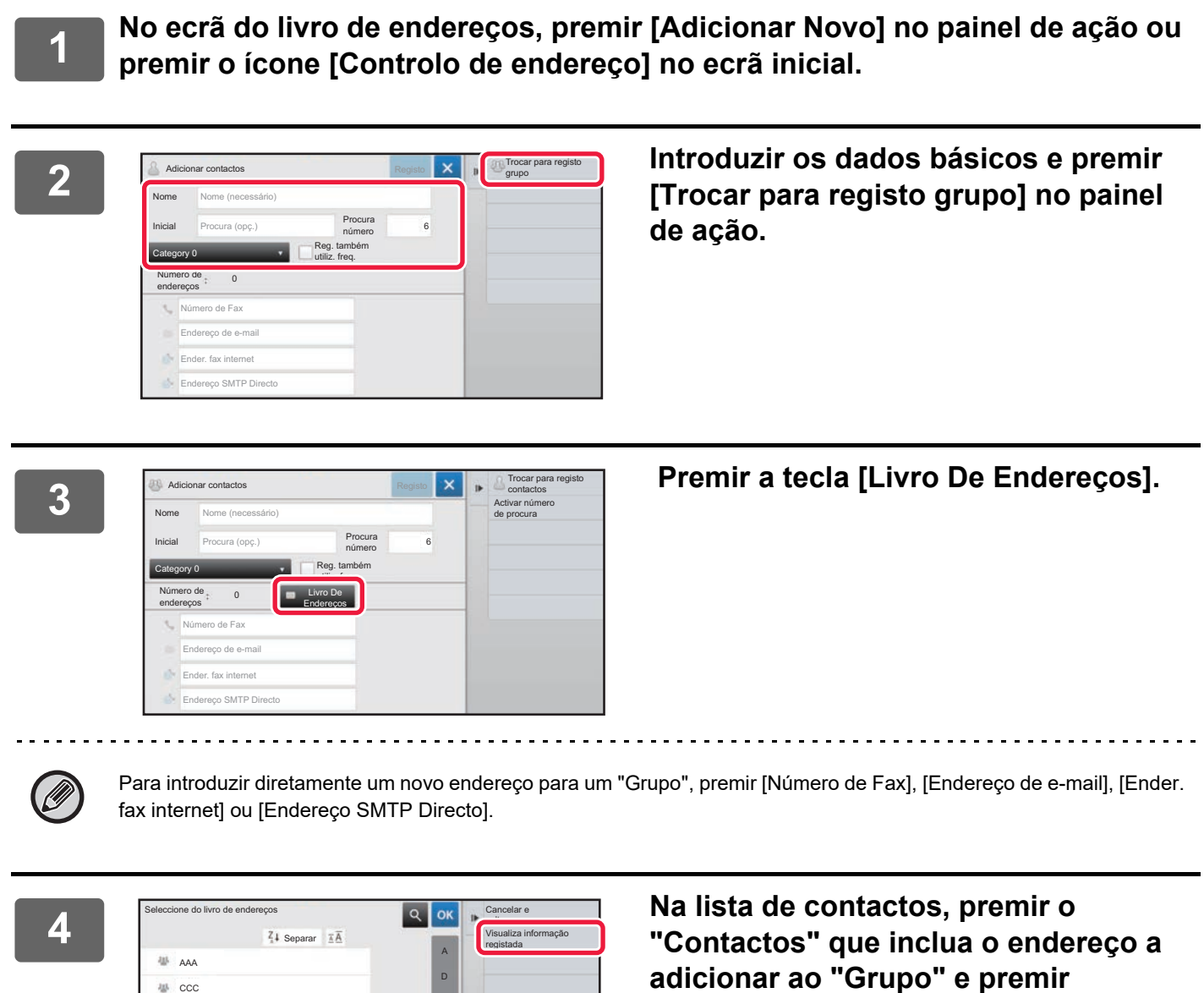

**[Visualiza informação registada] no** 

**painel de ação.**

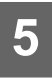

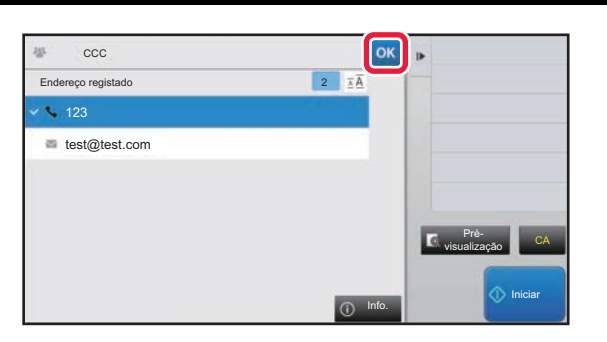

#### **Fremir o endereço a registar no "Grupo" e, em seguida, premir a tecla .**

Pode seleccionar mais do que um endereço.

**6 Repetir os passos 3 a 5 para registar endereços. Após a conclusão do**  registo de endereços, premir a tecla <sup>ok</sup>.

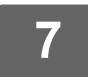

**7 Premir a tecla [Registo].**

### <span id="page-13-0"></span>**EDITAR/APAGAR ENDEREÇOS NO LIVRO DE ENDEREÇOS**

É possível editar ou eliminar dados de "Contactos" ou "Grupo" armazenados no livro de endereços, bem como endereços listados sob "Contactos" e "Grupo".

#### **Editar/apagar contactos e grupos**

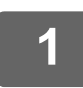

#### **1 No ecrã do livro de endereços, selecionar o contacto ou grupo a editar e premir [Editar] no painel de ação.**

Para eliminar um "Contactos" ou "Grupo", premir [Eliminar] no painel de ação.

- Para edição, só é possível selecionar um "Contactos" ou "Grupo" de cada vez.
	- Para a eliminação, é possível selecionar vários "Contactos" ou "Grupo" em simultâneo.
	- Se a sessão estiver iniciada como administrador, é possível eliminar todos os endereços armazenados no livro de endereços ao tocar no botão [Eliminar todos] exibido no painel de ação.

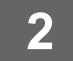

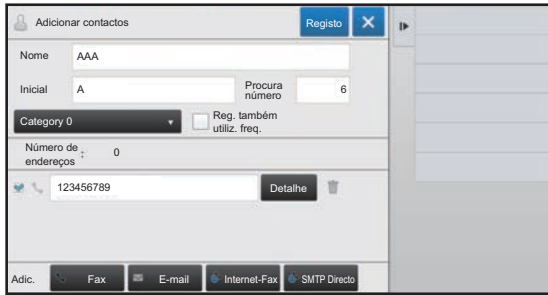

#### **2 Editar um "Contactos" ou "Grupo"**

- Pode alterar informações básicas, como, por exemplo, nomes e categorias, e pode também adicionar endereços.
	- ► [ARMAZENAR ENDEREÇOS POR INTRODUÇÃO](#page-7-0)  [DIRETA \(página 8\)](#page-7-0)
	- ► [ARMAZENAR ENDEREÇOS ATRAVÉS DE](#page-8-0)  [PROCURA DE ENDEREÇO GLOBAL \(página 9\)](#page-8-0)
	- ► [MEMORIZAR ENDEREÇOS DE REGISTOS DE](#page-10-0)  [ENVIO DE IMAGEM OU FAX \(página 11\)](#page-10-0)
	- ► [MEMORIZAR GRUPOS \(página 12\)](#page-11-0)
- Pode alterar o âmbito de divulgação. ► [DEFINIR O ÂMBITO PARA REVELAR CONTACTOS](#page-15-0)  [E GRUPOS \(página 16\)](#page-15-0)

**14**

#### **Editar/apagar endereços**

**1 Selecionar o contacto ou grupo a editar e premir [Editar] no painel de ação. No ecrã do livro de endereços, selecionar o contacto ou grupo que possui o endereço a editar e premir [Editar] no painel de ação.**

Apenas pode seleccionar um contacto ou grupo. Se seleccionar mais do que um, a tecla [Editar] não aparece.

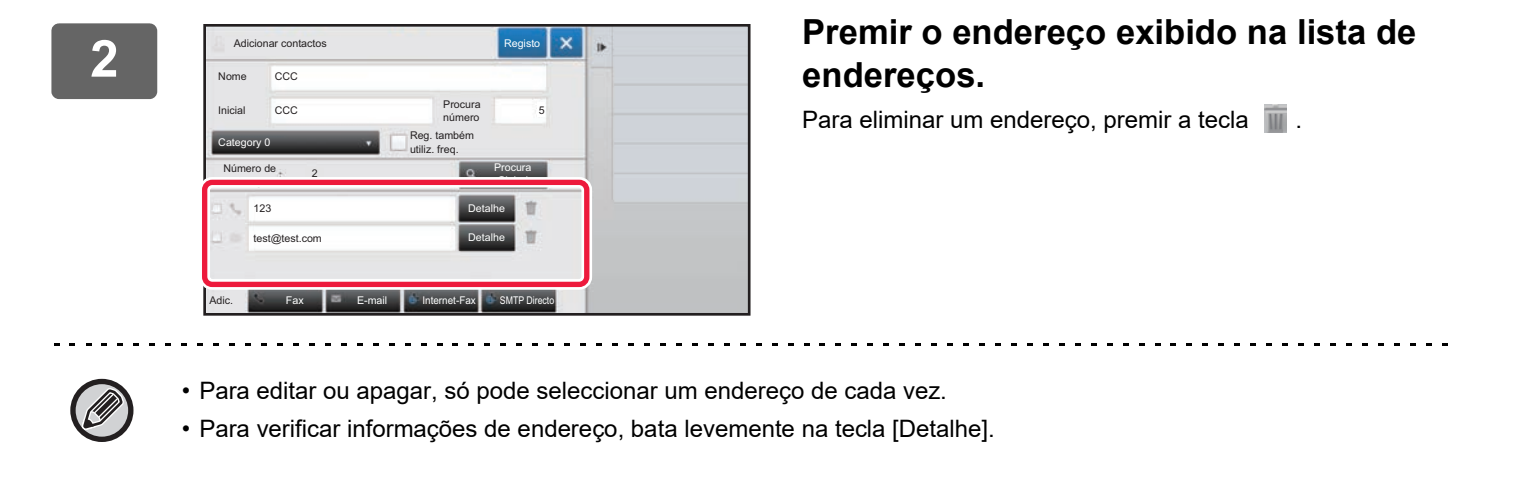

Não pode editar ou apagar nenhum endereço de um trabalho que se encontre numa fila de trabalhos.

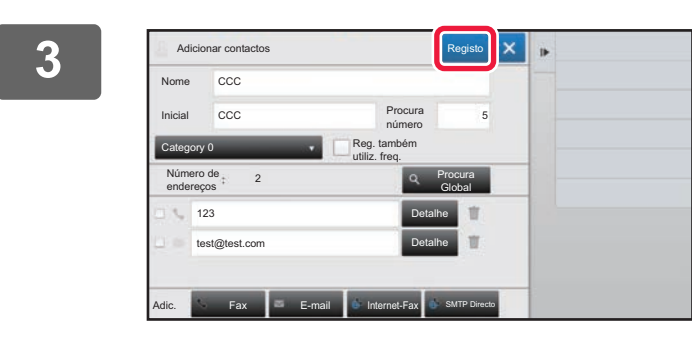

#### **3 Editar um endereço.**

Após a edição, premir a tecla [Registo].

#### **4 Premir a tecla [OK].**

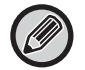

 Apenas pode editar endereços da pasta de rede no ecrã de edição. (Não é possível apresentar o ecrã Acrescentar Novo.)

### <span id="page-15-0"></span>**DEFINIR O ÂMBITO PARA REVELAR CONTACTOS E GRUPOS**

É possível partilhar "Contactos" e "Grupo" memorizados no livro de endereços no âmbito de um grupo especificado ou memorizados como contactos pessoais cujo acesso só é permitido ao utilizador. Se não for especificado nenhum âmbito de divulgação, os "Contactos" e "Grupo" memorizados são revelados a todos os utilizadores.

É necessária a autenticação do utilizador para definir o âmbito para revelar "Contactos" e "Grupo".

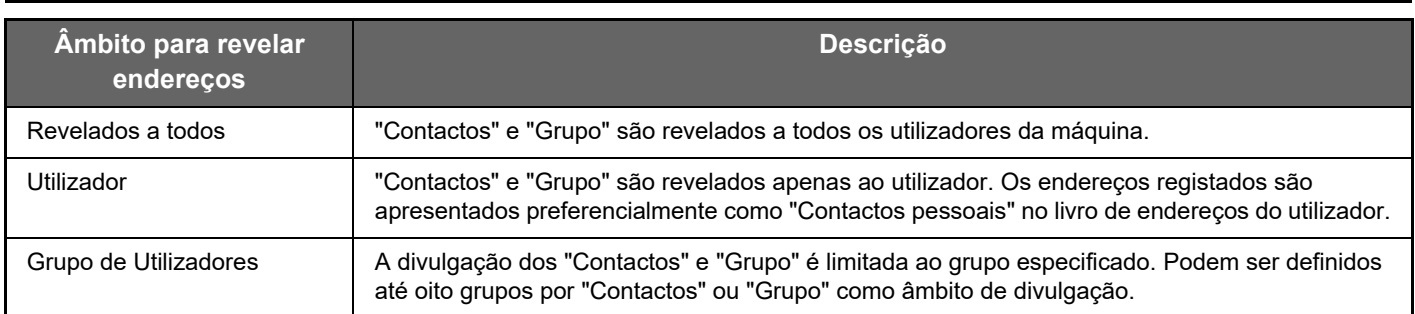

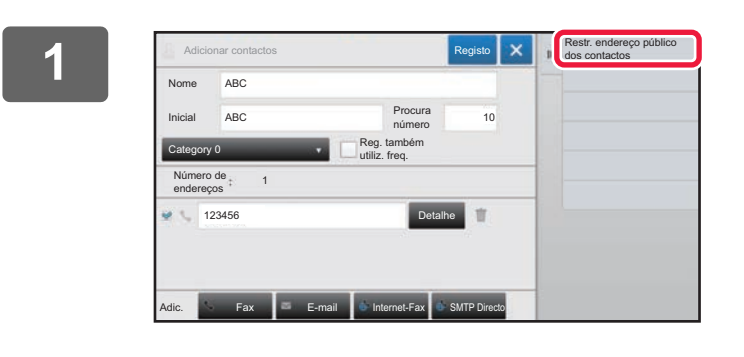

**1 No ecrã de registo de endereços, premir [Restr. endereço público dos contactos] no painel de ação.**

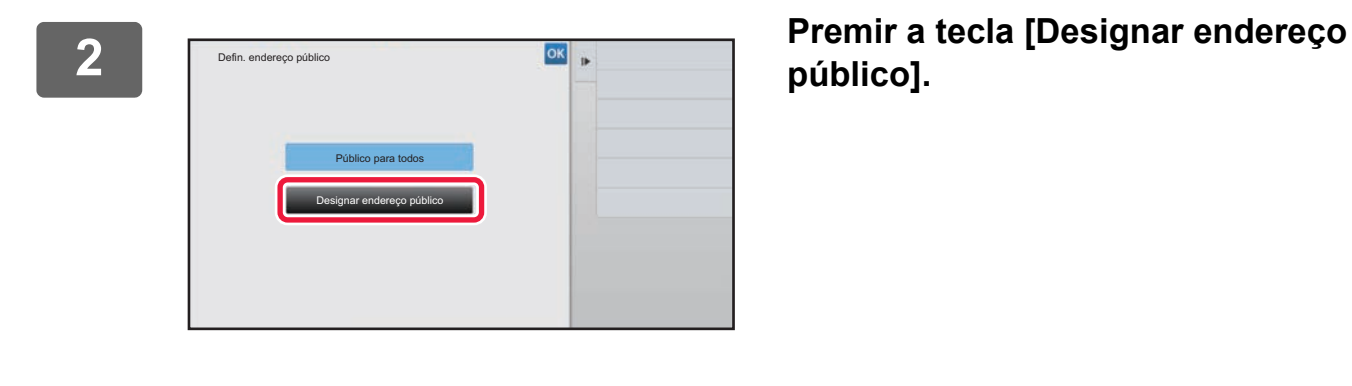

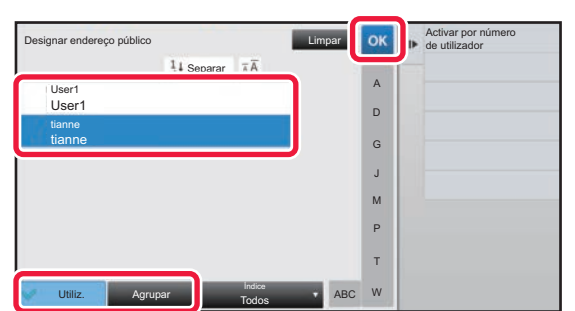

#### **3 Premir [Utiliz.] ou [Agrupar] e especificar a quem o endereço deve ser divulgado.**

Uma vez concluídas as definições, premir <sup>ok</sup>.

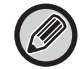

Se iniciou a sessão como administrador, seleccione um nome de utilizador pretendido na lista de utilizadores.

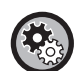

#### **Para registar um utilizador:**

No "Definições (administrador)", seleccione [Controlo por Utilizador] → [Definições do Utilizador] → [Lista De Utilizadores] → [Adicionar].

# <span id="page-16-0"></span>**ELIMINAR O HISTÓRICO DE TRANSMISSÕES**

É possível eliminar o histórico de transmissões de faxes ou imagens.

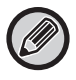

Este histórico é eliminado no modo normal.

#### **Eliminar um histórico selecionado**

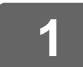

**1 Premir o histórico a eliminar.**

**2 No ecrã de registo de transmissões, premir [Eliminar o histórico seleccionado] no painel de ação.**

#### **3 É exibida a mensagem "Pretende eliminar o histórico selecionado?"; premir a tecla [Apagar].**

O histórico de transmissão selecionado é eliminado.

#### **Eliminar todos os históricos de transmissão**

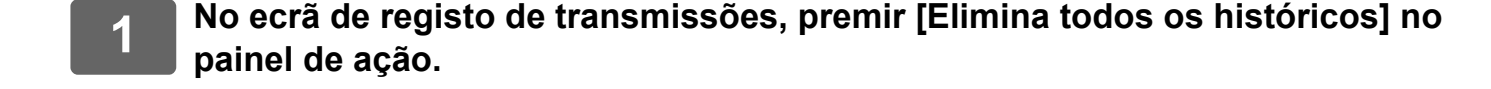

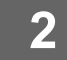

**2 É exibida a mensagem "Pretende eliminar todos os históricos?"; premir a tecla [Apagar tudo].**

Os históricos de transmissão são todos eliminados.

### <span id="page-17-0"></span>**REGISTAR UM LIVRO DE ENDEREÇOS NA PÁGINA WEB**

### <span id="page-17-1"></span>**Livro de Endereços**

Os destinos de transmissão (contactos), como endereços de fax e de Digitalizar para e-mail e grupos de destinos de transmissão podem ser guardados no livro de endereços. No modo de definição, aparece uma lista dos contactos guardados e a informação de grupos.

Para editar um contacto ou grupo, selecione o nome do contacto/grupo. Para adicionar um novo contacto ou grupo, clique na tecla [Adicionar].

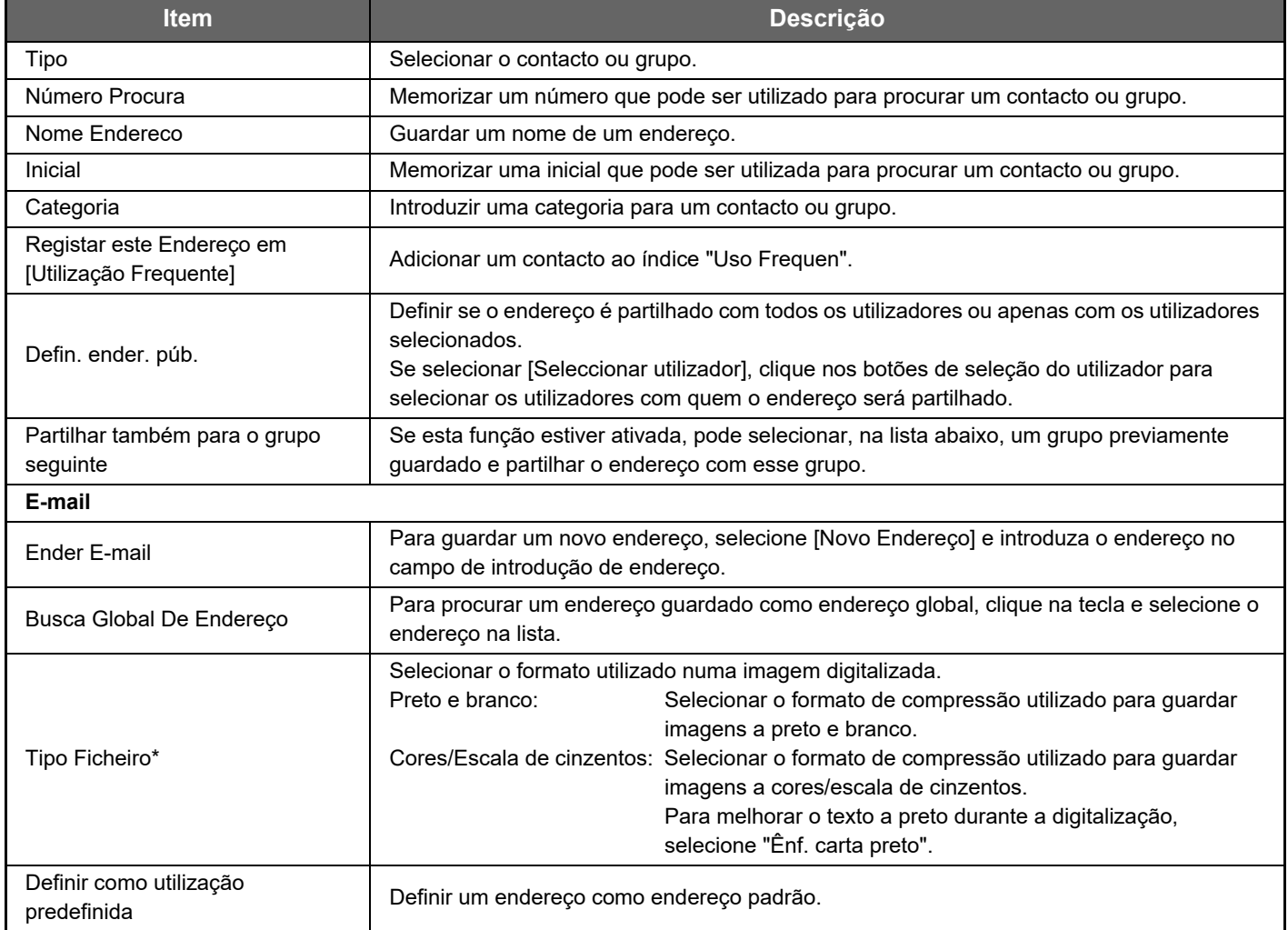

### **Registo do livro de endereços**

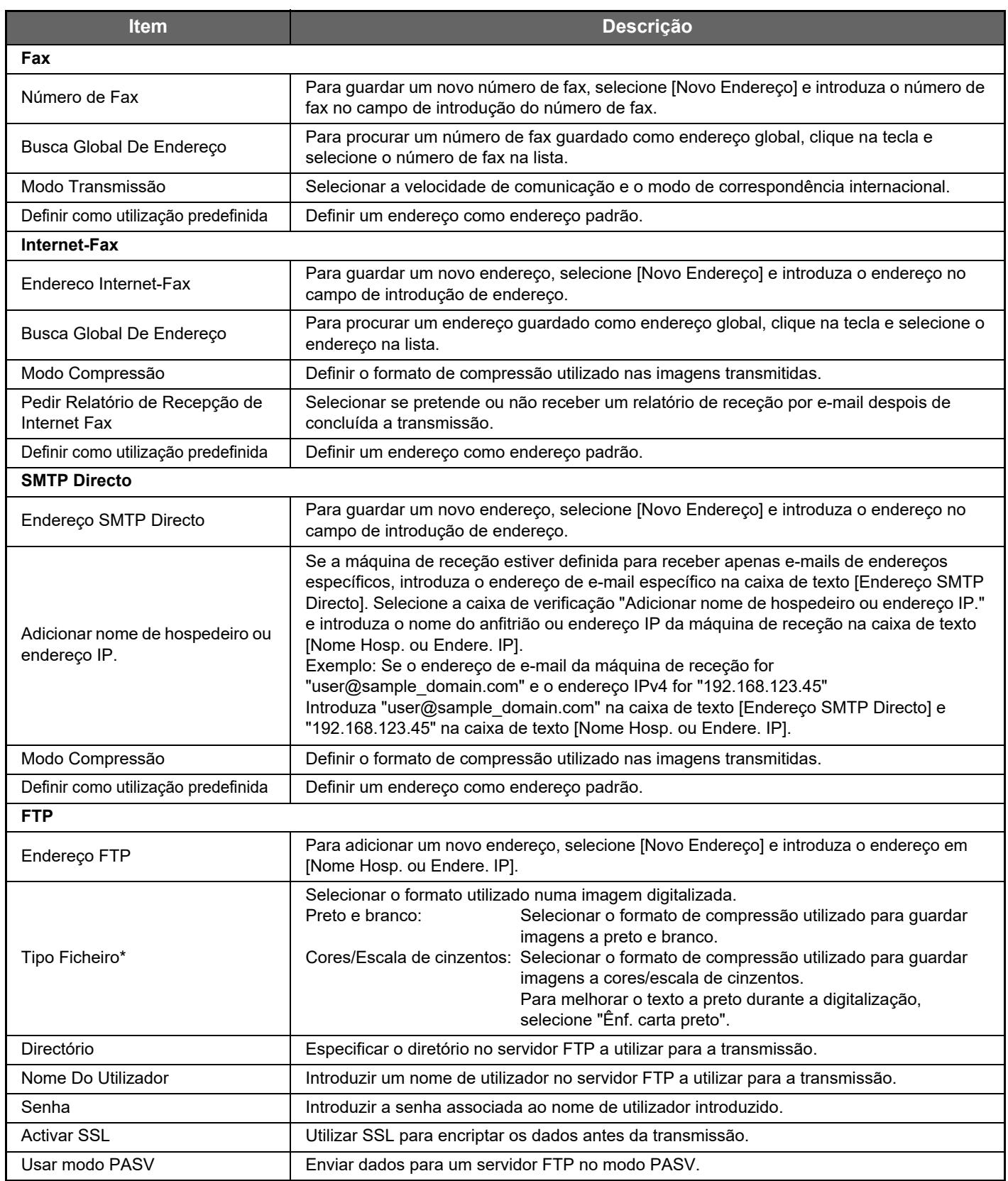

#### **Registo do livro de endereços**

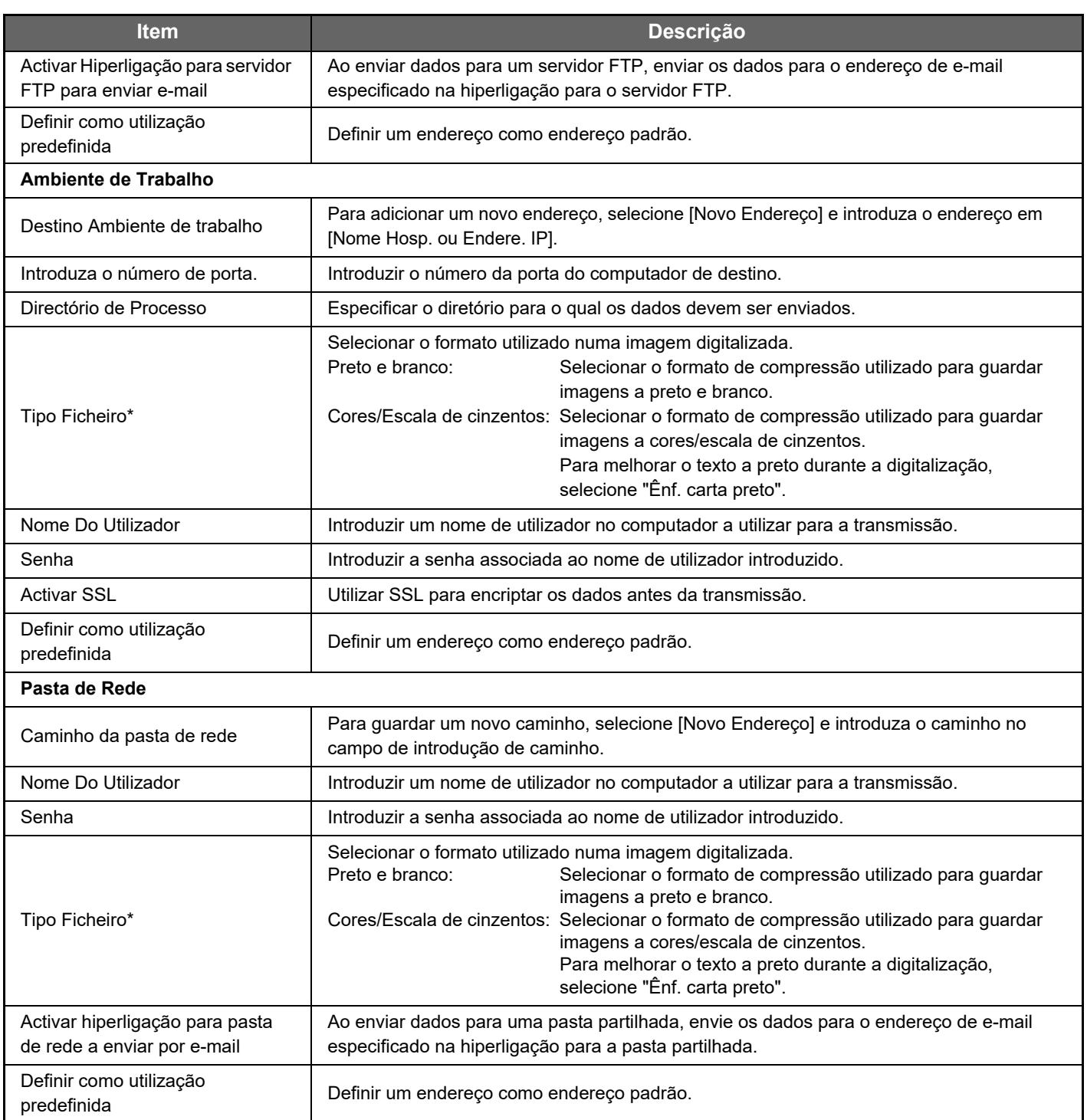

\* Dependendo do modelo e depois da instalação de dispositivos periféricos, poderá ser selecionado PDF de Alta Compressão. Quando o [OCR] está ativado, o texto dos dados digitalizados é automaticamente reconhecido. No caso de PDF, a informação de texto está incorporada no PDF. No caso de ficheiros PDF, RTF, TXT(UTF-8), DOCX, XLSX ou PPTX, o texto reconhecido é guardado no formato correspondente.

### <span id="page-19-0"></span>**Definições de categoria**

Uma categoria pode ser redenominada para maior facilidade de utilização. Eliminar os caracteres introduzidos previamente e introduzir um novo nome (máximo 127 caracteres). Os nomes predefinidos de fábrica são "Categoria 1" a "Categoria 32" .

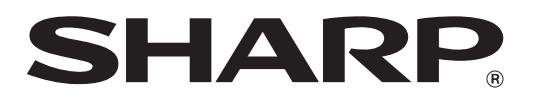

### **SHARP CORPORATION**